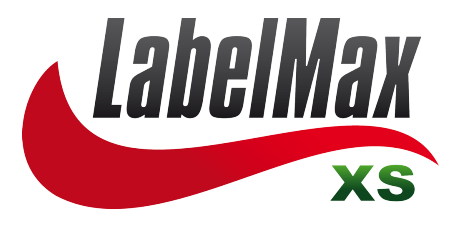

# **THERMAL TRANSFER / DIRECT THERMAL**

# **USER'S MANUAL**

MAX Systems GmbH . Am Bauhof 12 . 27442 Gnarrenburg Tel.: +49(0)4763/94595-10 • Fax: +49(0)4763/94595-11 E-Mail: info@maxsystems.eu • www.maxsystems.eu

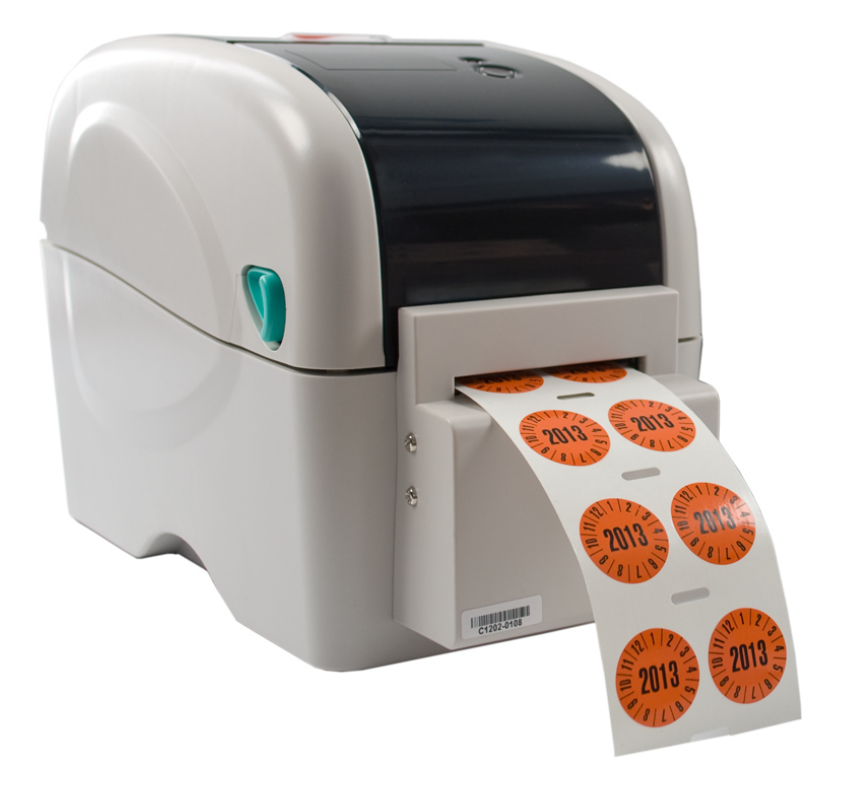

# **Contents**

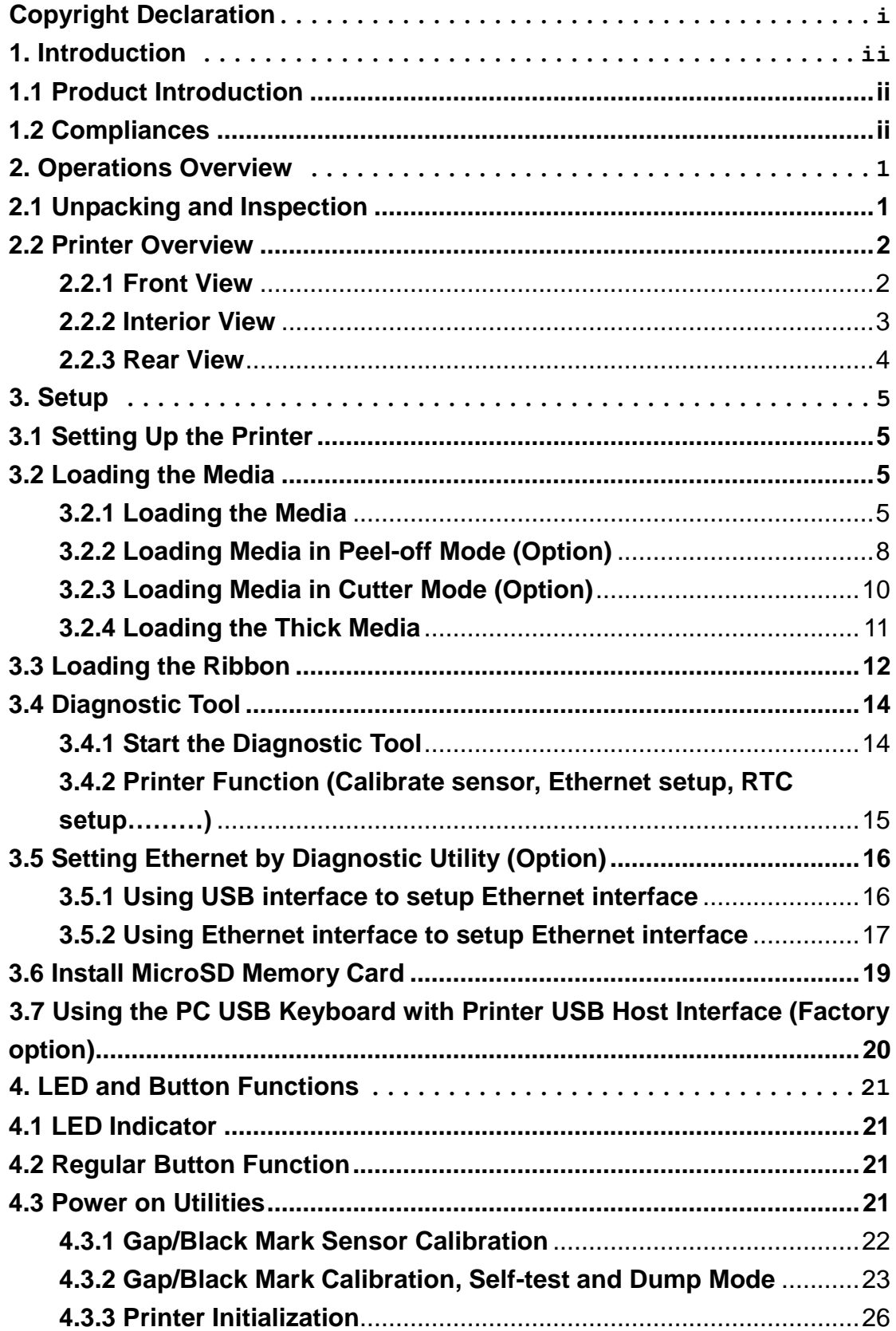

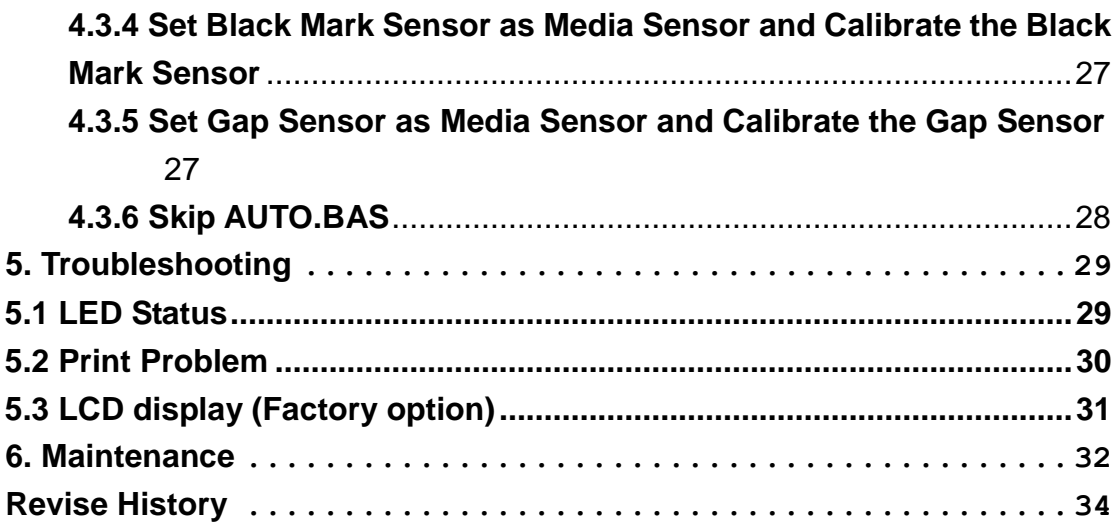

# <span id="page-4-1"></span><span id="page-4-0"></span>**1. Introduction 1.1 Product Introduction**

This printer provides direct thermal printing at user selectable speed of: 2.0, 3.0, 4.0 or 5.0 ips. It accepts roll feed, die-cut, and fan-fold media with gap or black mark. All common bar codes formats are available. Fonts and bar codes can be printed in 4 directions, 8 different alphanumeric bitmap fonts and built-in scalable font capability. You will enjoy trouble free, high throughput for printing labels with this printer.

## **1.2 Compliances**

<span id="page-4-2"></span>CE Class B: EN55022: 1998+A1: 2000+A2: 2003 EN55024: 1998+A1: 2001+A2: 2003 IEC 61000-4 Series EN61000-3-2: 2006 & EN61000-3-3: 1995+A1: 2001 FCC Part 15, Class B UL, CUL: UL60950-1 C-Tick: CFR 47, Part 15/CISPR 22 3<sup>rd</sup> Edition: 1997, Class B ANSI C63.4: 2003 Canadian ICES-003 TÜ V/Safety: EN60950-1 / IEC 60950-1

Wichtige Sicherheits-Hinweise

1. Bitte lesen Sie diese Hinweis sorgfältig durch.

2. Heben Sie diese Anleitung fűr den späteren Gebrauch auf.

3. Vor jedem Reinigen ist das Gerät vom Stromentz zu trennen. Verwenden Sie keine Flüssig-oder Aerosolreiniger. Am besten eignet sich ein angefeuchtetes Tuch zur Reinigung.

4. Die Netzanschluß-Steckdose soll nahe dem Gerät angebracht und leicht zugänglich sein.

5. Das Gerät ist vor Feuchtigkeit zu schűtzen.

6. Bei der Aufstellung des Gerätes ist auf sicheren Stand zu achten. Ein Kippen oder Fallen könnte Beschädigungen hervorrufen.

7. Beachten Sie beim Anschluß ans Stromnetz die Anschlußwerte.

8. Dieses Gerät kann bis zu einer Außentemperatur von maximal 40℃ betrieben werden.

**1. HAZARDOUS MOVING PARTS IN CUTTER MODULE. KEEP FINGER AND OTHER BODY PARTS AWAY.** 

**2. THE MAIN BOARD INCLUDES REAL TIME CLOCK FEATURE HAS LITHIUM BATTERY CR2032 INSTALLED. RISK OF EXPLOSION IF BATTERY IS REPLACED BY AN INCORRECT TYPE.** 

**3. DISPOSE OF USED BATTERIES ACCORDING TO THE MANUFACTURER INSTRUCTIONS.** 

#### "ORSICHT"

Explosionsgetahr bei unsachgemen Austausch der Batterie. Ersatz nur durch denselben oder einem vom Hersteller empfohlenem nlichen Typ. Entsorgung gebrauchter Batterien nach Angaben des Herstellers.

#### **WARNUNG! GEFÄ HRLICHE BEWEGLICHE TEILE – FINGER UND ANDERE KÖ RPERTEILE FERNHALTEN!**

**VORSICHT! EXPLOSIONSGEFAHR BEI ERSATZ DER BATTERIE DURCH UNZULÄ SSIGEN TYP. VERBRAUCHTE BATTERIEN IMMER VORSCHRIFTSGEMÄSS ENTSORGEN!** 

B 급기기 (가정용 정보통신기기) 이 기기는 가정용으로 전자파 적합등록을 한 기기로서 주거지역에서는 물론 모든 지역에서 사용할 수 있습니다.

**Note**:

**The maximum printing ratio per dot line is 15% for this printer. To print the full web black line, the maximum black line height is limited to 40 dots, which is 5mm for 203 DPI resolution printer and 3.3mm for 300 DPI resolution printer.** 

# <span id="page-6-0"></span>**2. Operations Overview**

# <span id="page-6-1"></span>**2.1 Unpacking and Inspection**

This printer has been specially packaged to withstand damage during shipping. Please carefully inspect the packaging and printer upon receiving the bar code printer. Please retain the packaging materials in case you need to reship the printer.

Unpacking the printer, the following items are included in the carton.

- One printer unit
- Windows driver CD disk
- One quick installation guide
- One power cord
- One auto switching power supply
- One USB interface cable
- One paper core

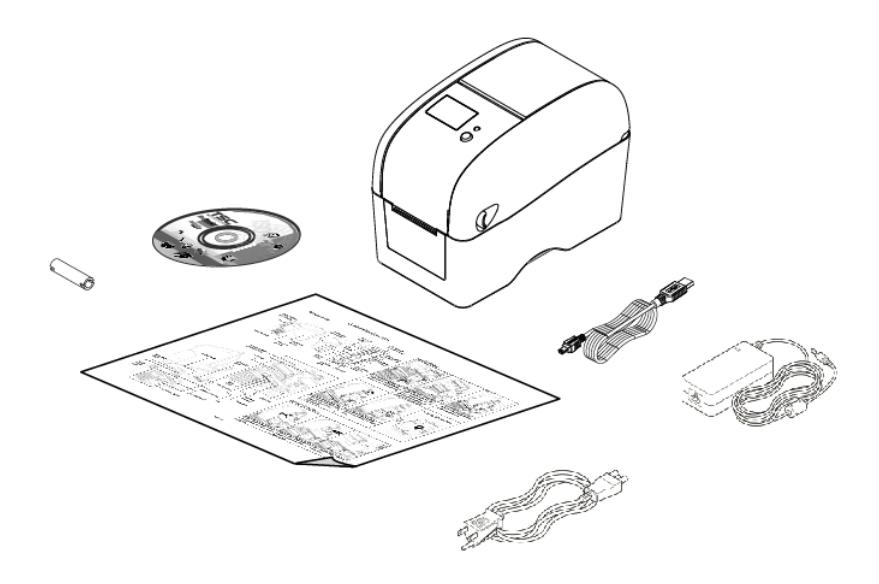

# <span id="page-7-0"></span>**2.2 Printer Overview**

### <span id="page-7-1"></span>**2.2.1 Front View**

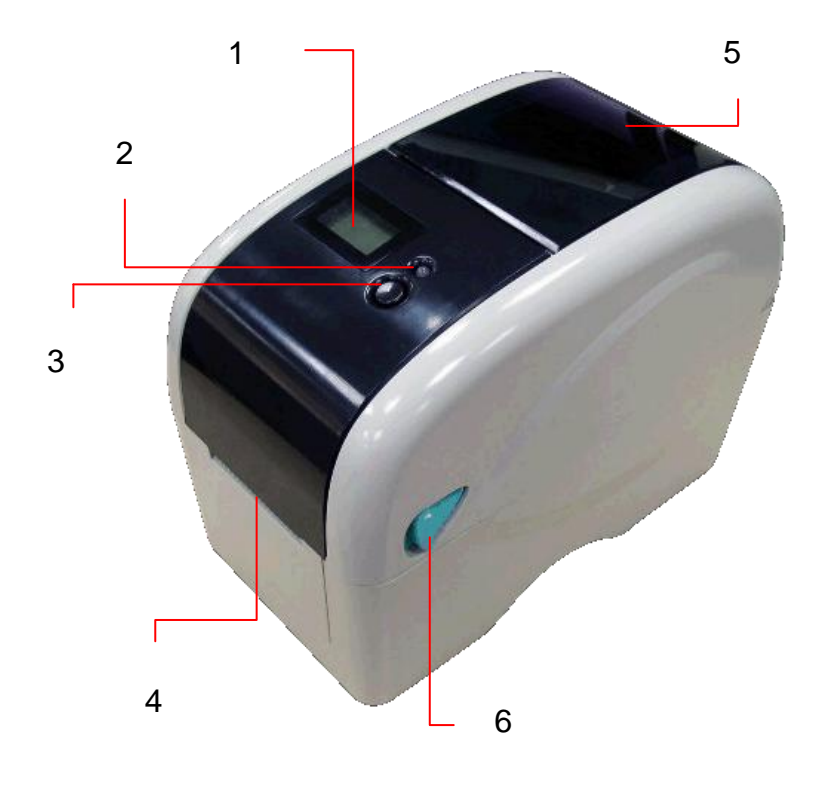

- 1. LCD display (Factory option)
- 2. LED indicator
- 3. Feed button
- 4. Paper exit chute
- 5. Media view window
- 6. Top cover open lever

<span id="page-8-0"></span>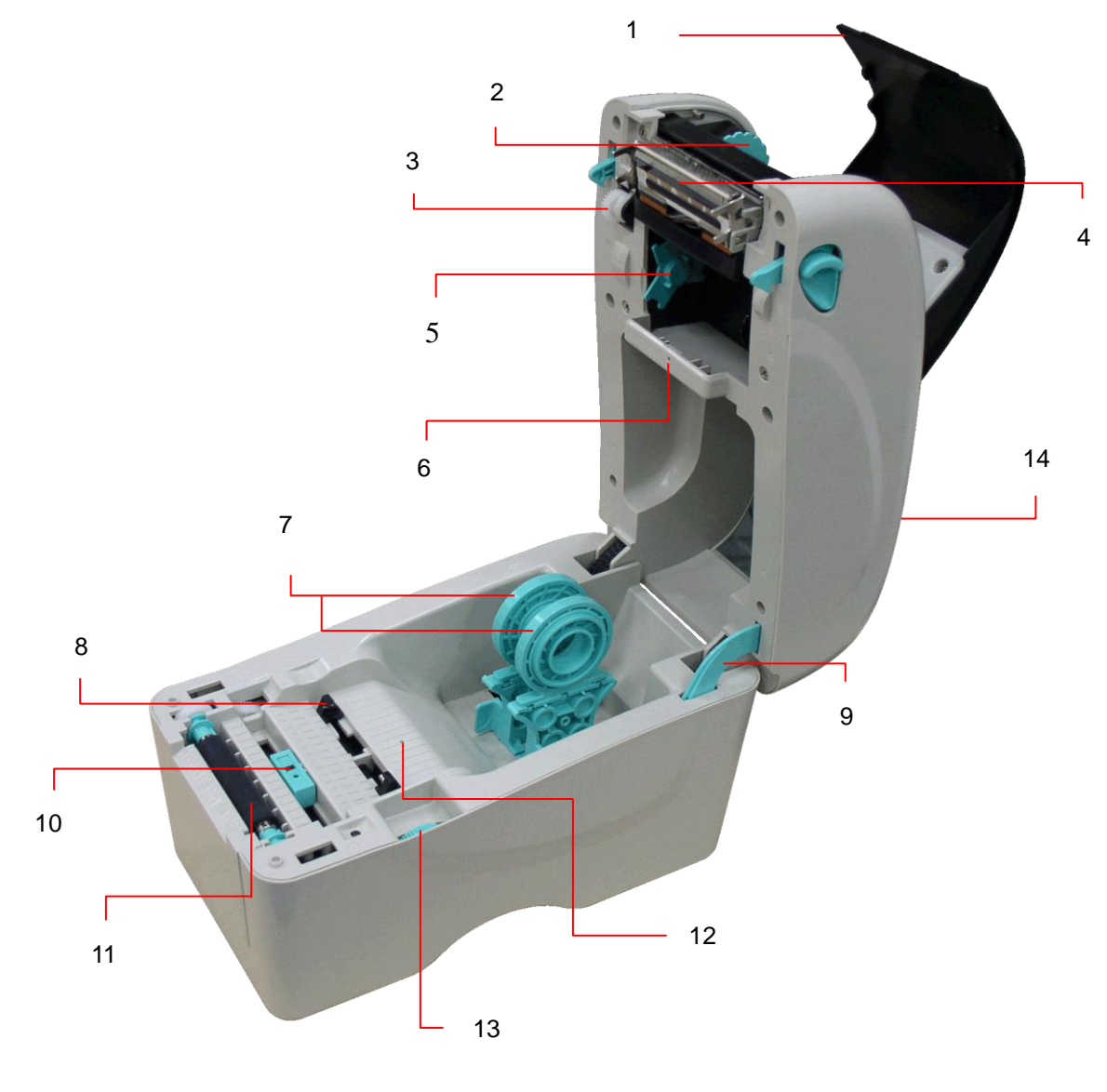

- 1. Ribbon access cover
- 2. Ribbon rewind hub
- 3. Ribbon rewind gear
- 4. Print head
- 5. Ribbon supply hub
- 6. Gap sensor (receiver)
- 7. Media holders
- 8. Media guide
- 9. Top cover support
- 10. Black mark sensor
- 11. Platen roller
- 12. Gap sensor (transmitter)
- 13. Media guide adjuster knob
- 14. Top cover

<span id="page-9-0"></span>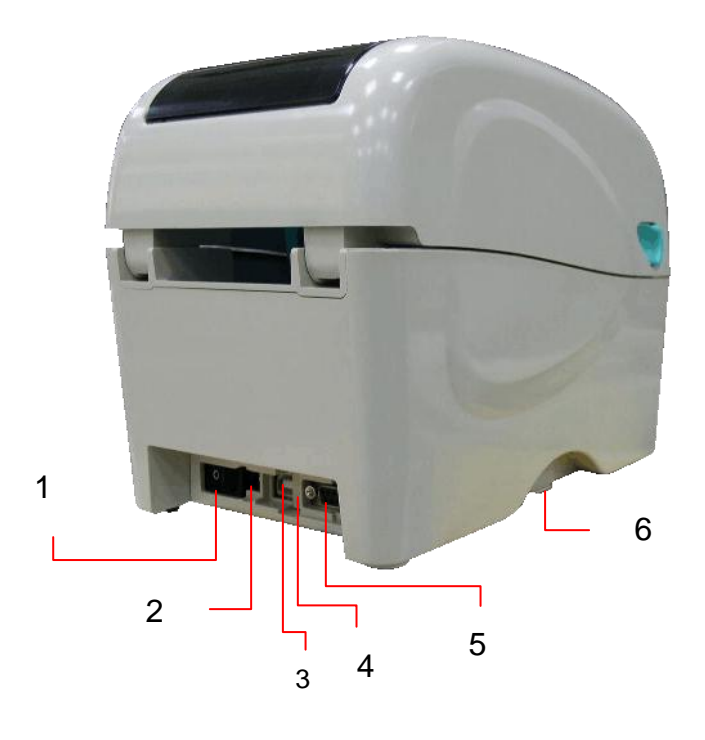

- 1. Power switch
- 2. Power jack socket
- 3. USB interface
- 4. USB host (Factory option)
- 5. RS-232C interface / Ethernet interface (Option)
- 6. SD card socket

#### **Note:**

**\* The interface picture is for reference only. Please refer to the product specification for the interface availability.** 

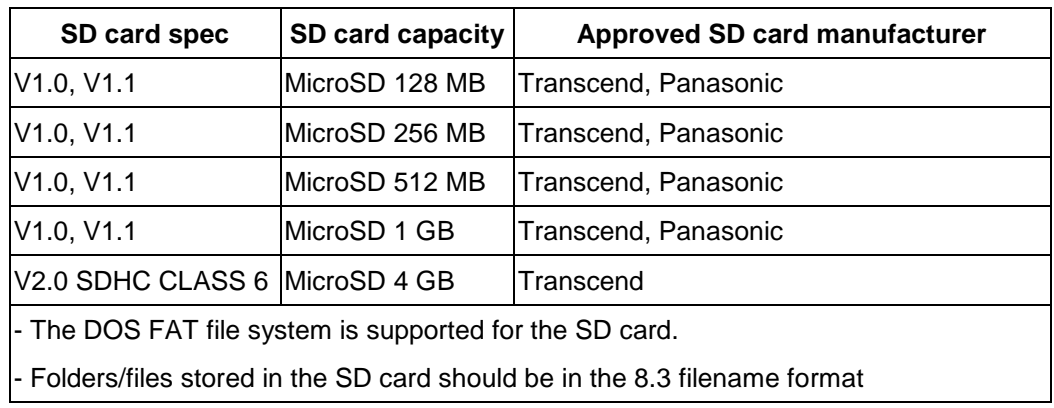

### **\* Recommended MicroSD card specification.**

# <span id="page-10-0"></span>**3. Setup**

# <span id="page-10-1"></span>**3.1 Setting Up the Printer**

- 1. Place the printer on a flat, secure surface.
- 2. Make sure the power switch is set to "off".
- 3. Connect the printer to the computer with the provided USB cable.
- 4. Plug the power cord into the AC power cord socket at the rear of the printer, and then plug the power cord into a properly grounded power outlet.

**Note: Please switch OFF printer power switch prior to plug in the power cord to printer power jack.**

## <span id="page-10-2"></span>**3.2 Loading the Media**

### <span id="page-10-3"></span>**3.2.1 Loading the Media**

1. Open the printer top cover by pulling the tabs located on each side towards the front of the printer, and then lift the top cover to the maximum open angle.

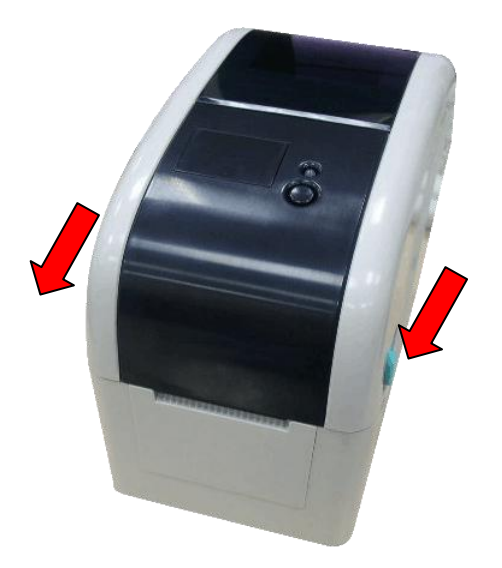

3. Separate the media holders to the label roll width.

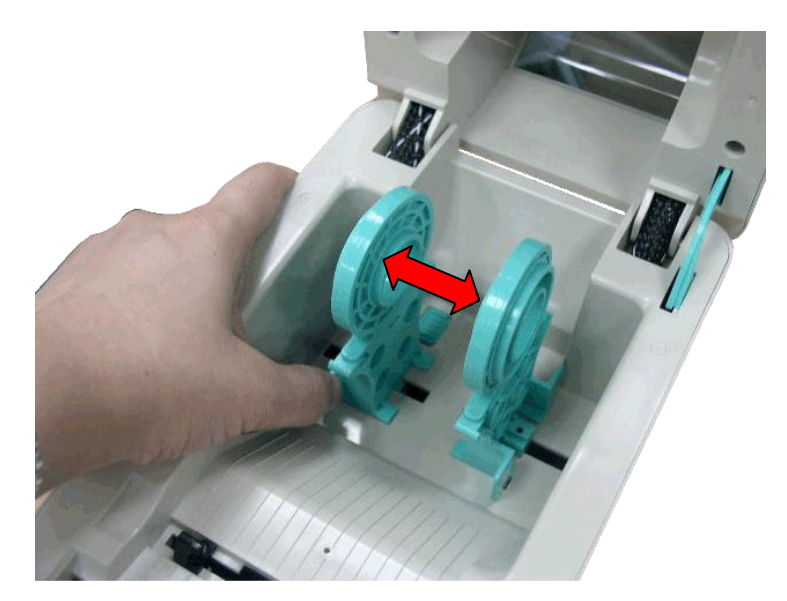

4. Place the roll between the holders and close them onto the core. Place the paper, printing side face up, through the media guides, media sensor and place the label leading edge onto the platen roller.

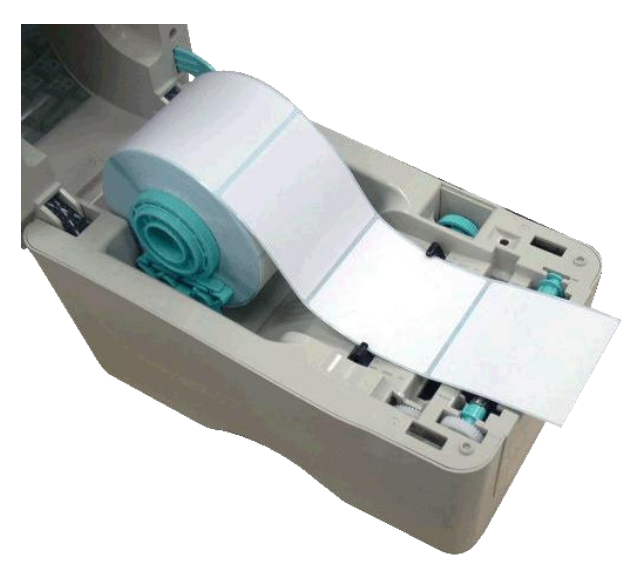

5. Move the media guides to fit the label width by turning the media guide adjuster knob.

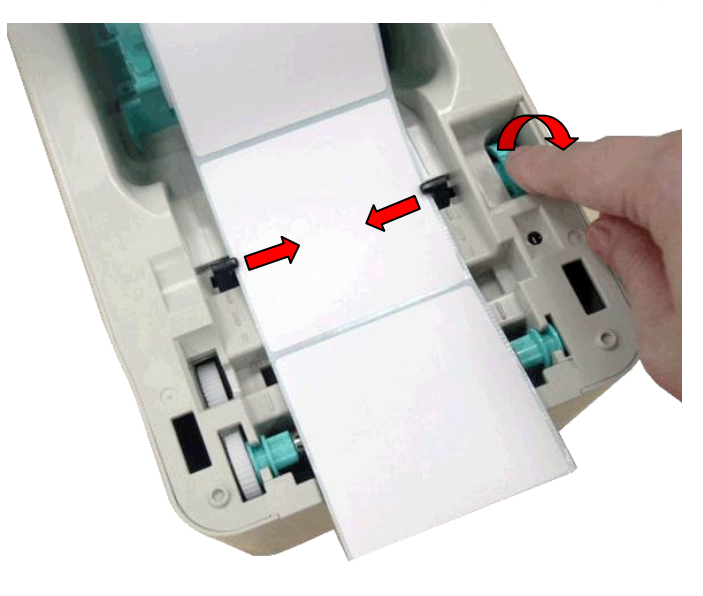

6. Hold the top cover and press the top cover support to disengage the top cover support with lower inner cover. Gently close the top cover. Make sure the cover latches securely.

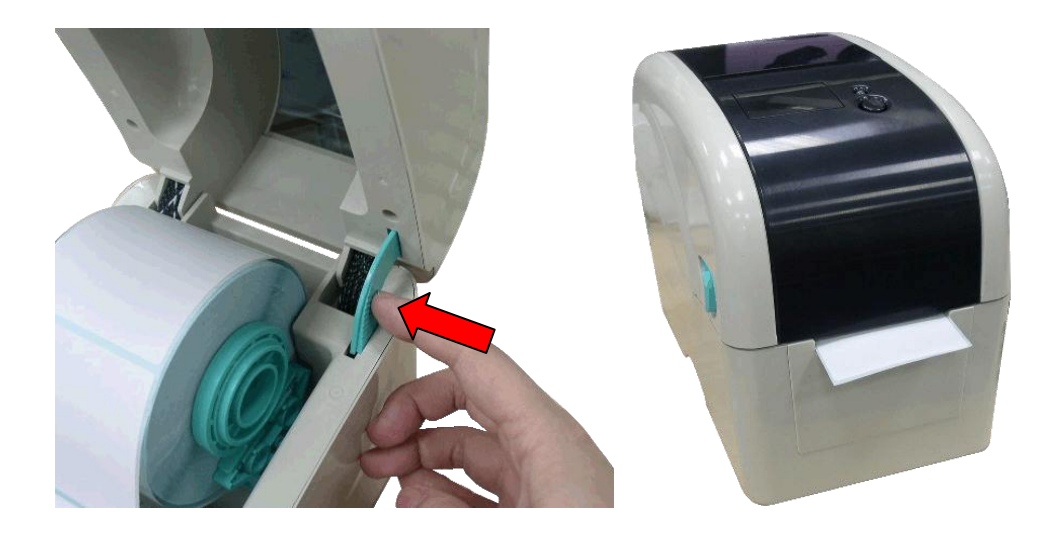

### <span id="page-13-0"></span>**3.2.2 Loading Media in Peel-off Mode (Option)**

- 1. Refer to section 3.2.1 to load the media.
- 2. Open the top cover and peel-off panel after calibrated the sensor.

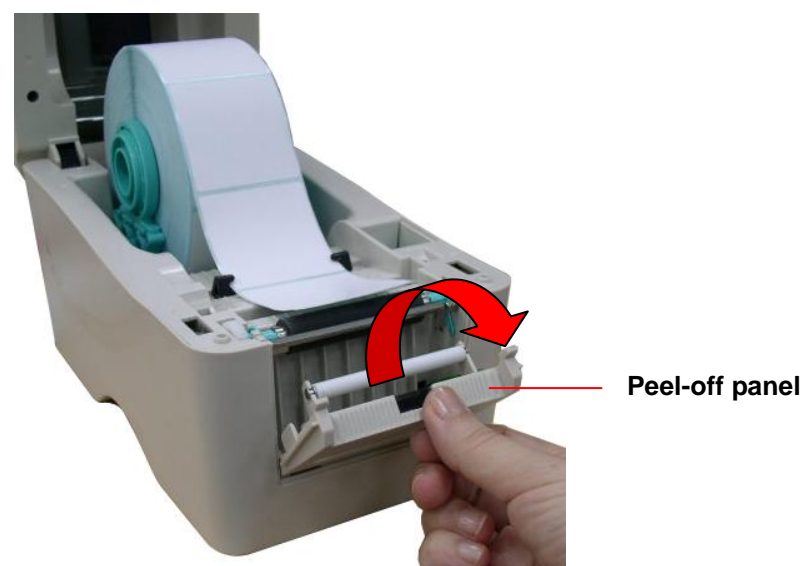

3. Lead the media through the backing paper opening, beneath the peel-off roller.

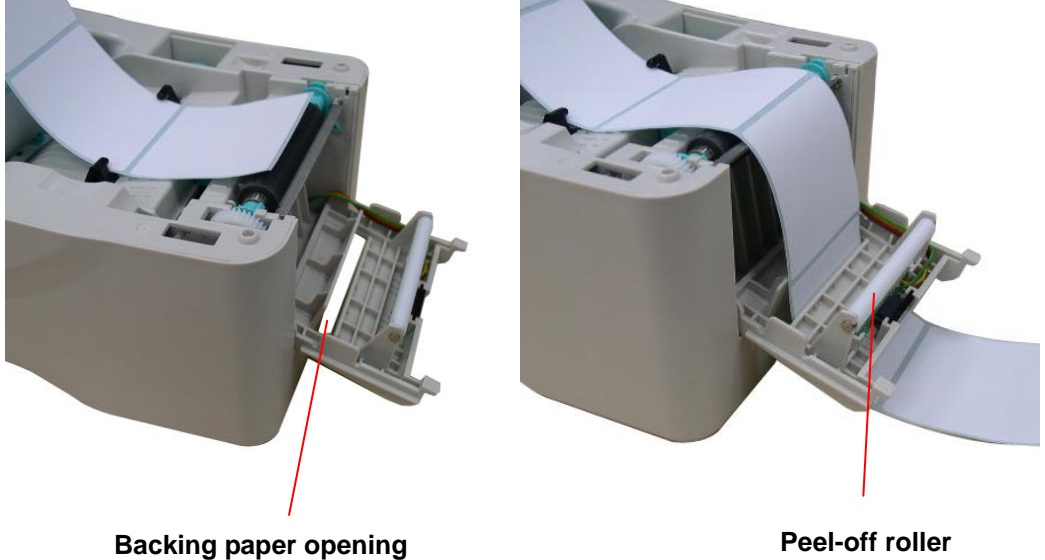

4. Push the peel-off panel back to the printer.

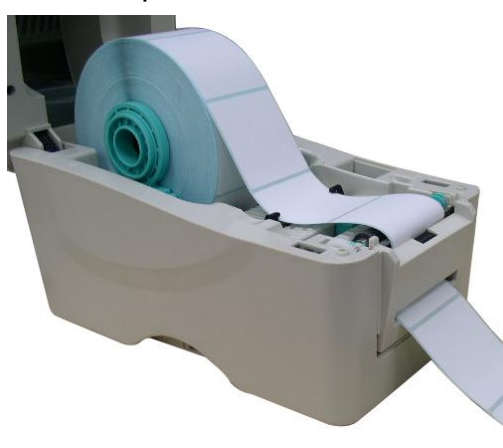

- 5. Close the top cover gently.
- 6. Press the FEED button to test.

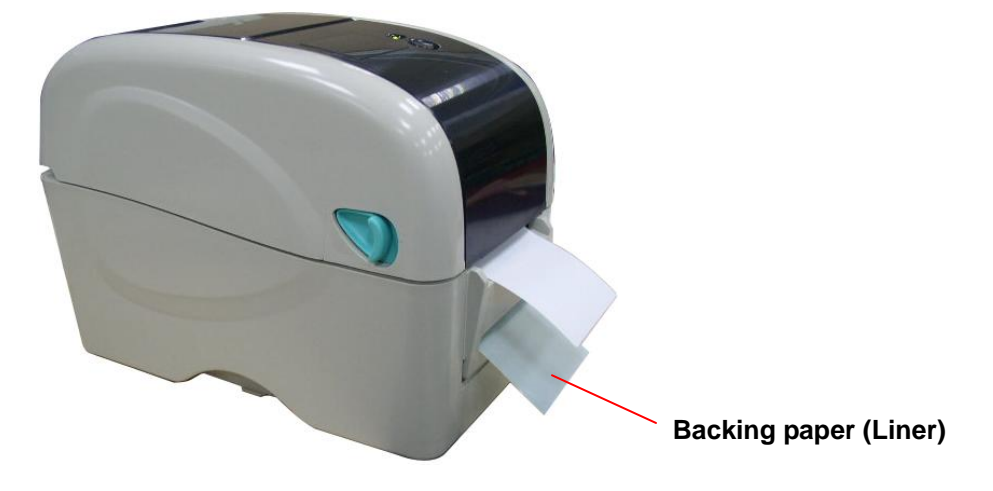

**Note:**

**Please calibrate the gap/black mark sensor when changing media.** 

### <span id="page-15-0"></span>**3.2.3 Loading Media in Cutter Mode (Option)**

- 1. Refer to section 3.2.1 to load the media.
- 2. Lead the media through the cutter paper opening.

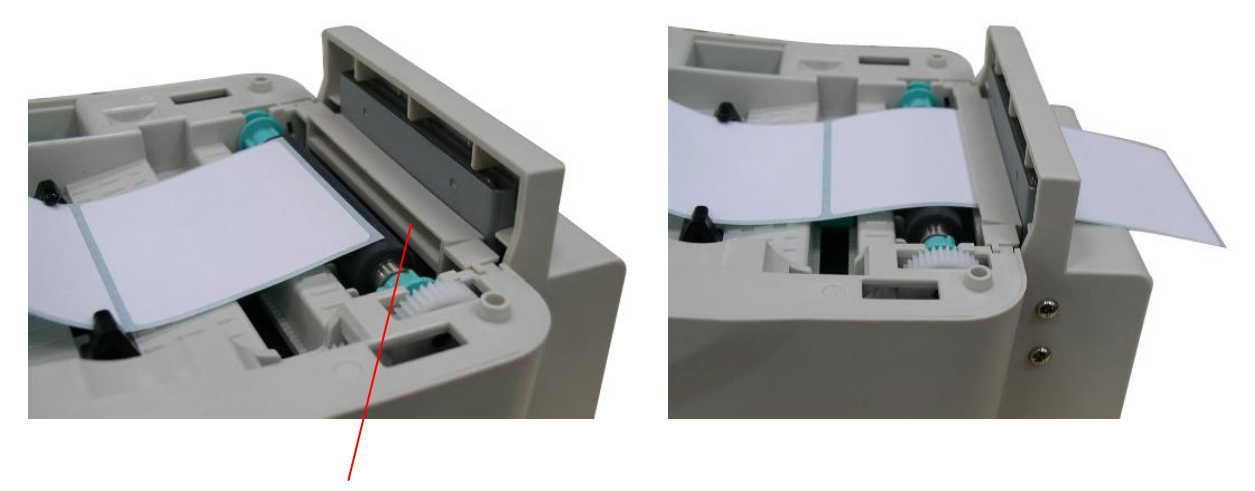

**Cutter paper opening**

3. Close the top cover gently.

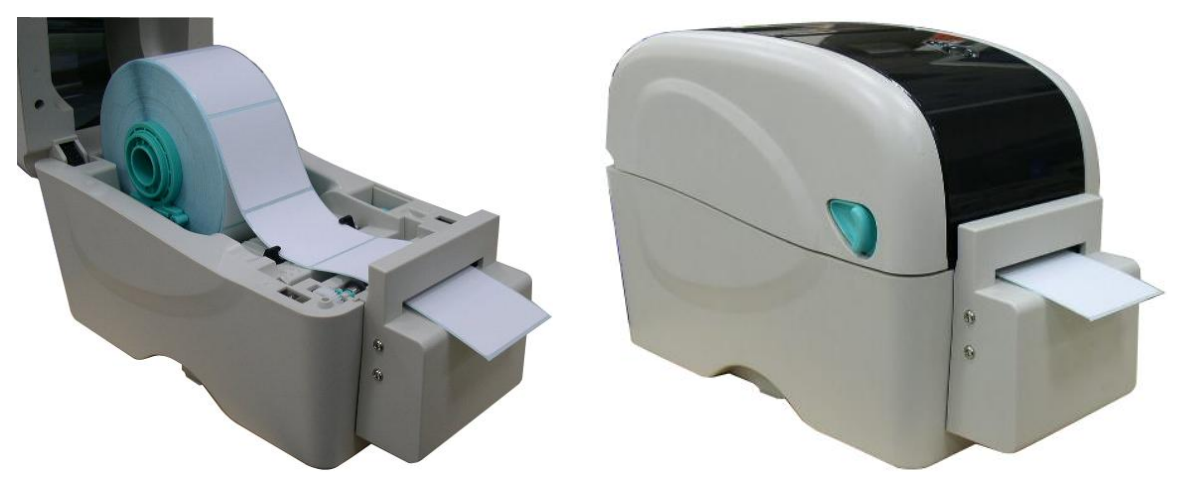

#### **Note:**

- **\* Please calibrate the gap/black mark sensor when changing media.**
- **\* Regular cutter specification:**

**Full cut: Paper thickness: 0.06 ~ 0.19 mm, 200,000 cuts** 

- **Partial cut: Paper thickness: 0.06 ~ 0.12 mm, 500,000 cuts**
- **\* Except for the linerless cutter, all regular/heavy duty/care label cutters DO NOT cut on media with glue.**

### <span id="page-16-0"></span>**3.2.4 Loading the Thick Media (Thickness is 0.19 mm)**

- 1. Open the printer top cover by pulling the tabs located on each side towards the front of the printer, and then lift the top cover to the maximum open angle.
- 2. Remove the lower front cover.

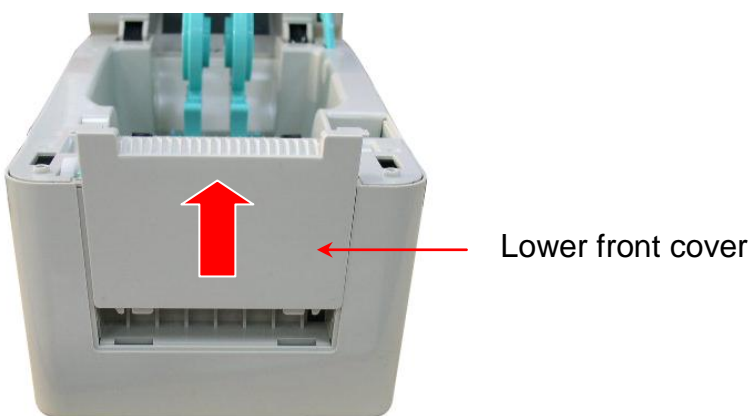

3. Disengage the platen holder tabs from the lower inner cover by pulling out the right side and left side tabs. Alter the both side tabs into the 90 degree position for thick label.

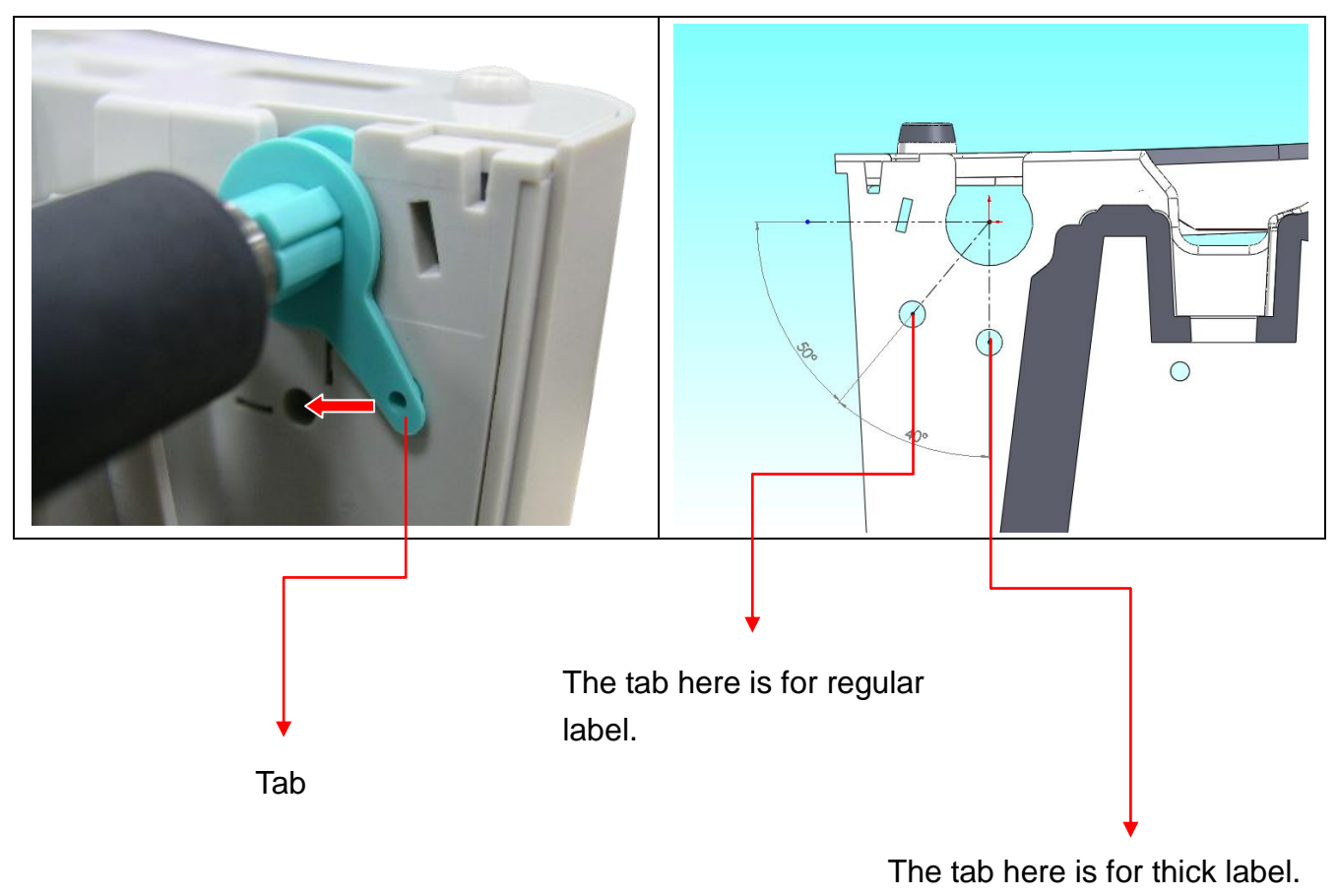

(Thickness is 0.19 mm)

- 4. Reassemble the lower front cover in the reverse procedure.
- 5. Refer to section 3.2.1 to load the media.

## <span id="page-17-0"></span>**3.3 Loading the Ribbon**

- 1. Open the printer's top cover by pulling the top cover open levers located on each side of the printer and lifting the top cover to the maximum open angle.
- 2. Insert the ribbon right side onto the supply hub. Align the notches on the left side and mount onto the spokes.

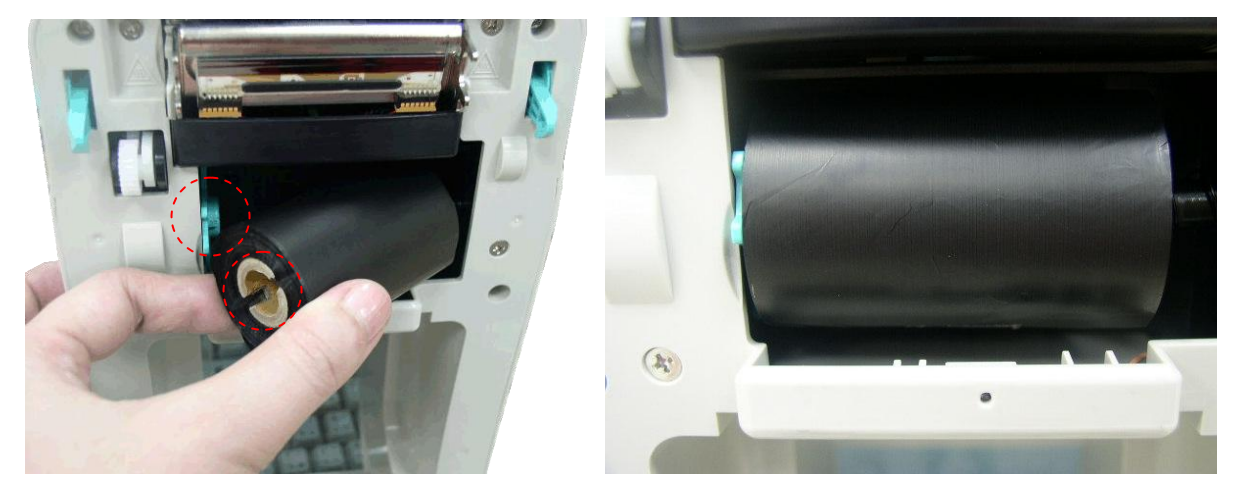

3. Open the ribbon access cover.

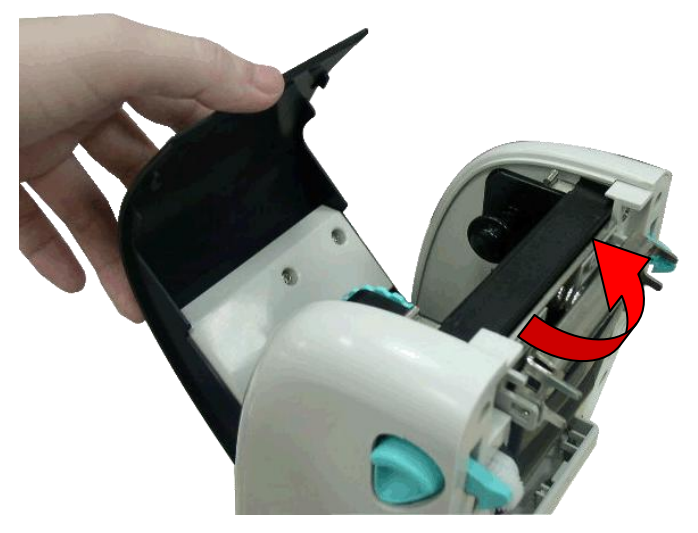

4. Insert the paper core right side onto the rewind hub. Align the notches on the left side and mount onto the spokes.

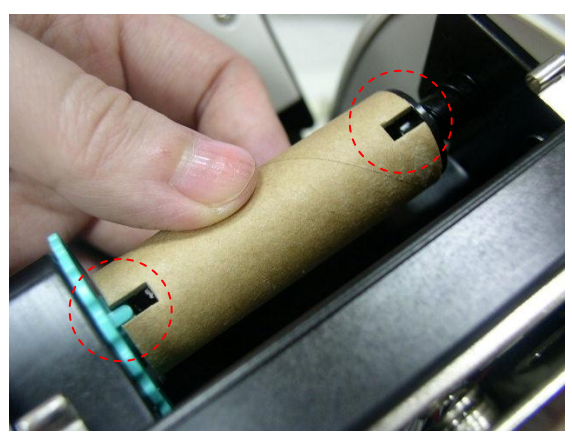

5. Pull the leading ribbon to pass the print head.

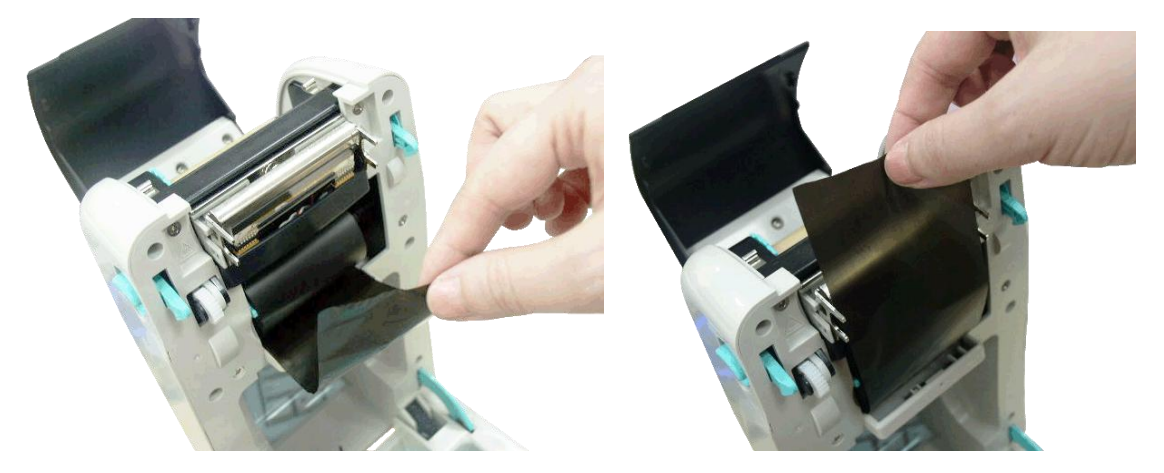

6. Stick the ribbon onto the ribbon rewind paper core.

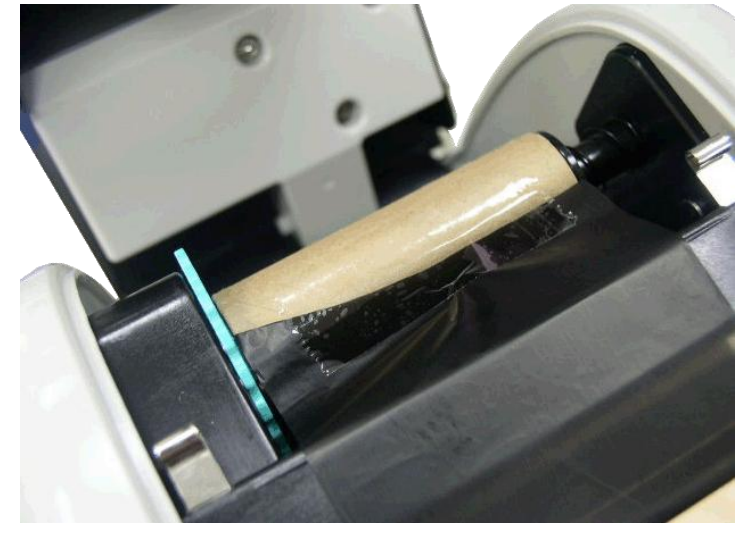

7. Turn the ribbon rewind gear until the ribbon plastic leader is thoroughly wound and the black section of the ribbon covers the print head. Close the ribbon access cover and the top cover.

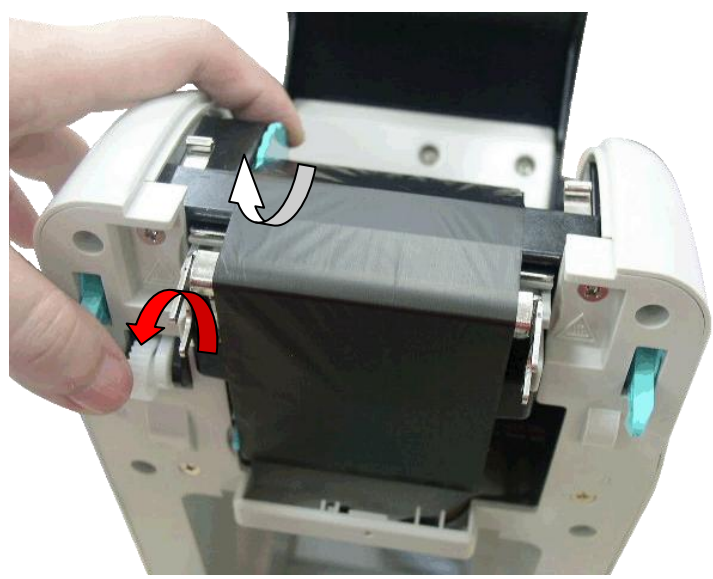

# <span id="page-19-0"></span>**3.6 Install MicroSD Memory Card**

1. Open the SD memory card cover.

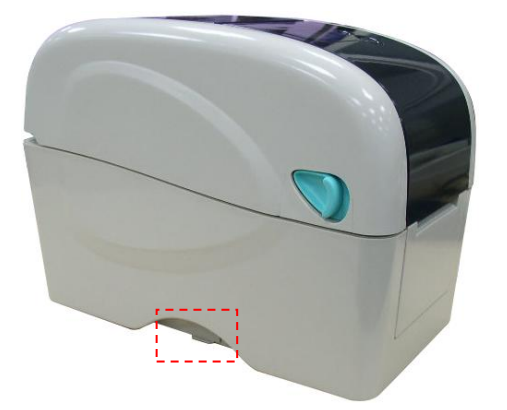

2. Insert the MicroSD card into the socket.

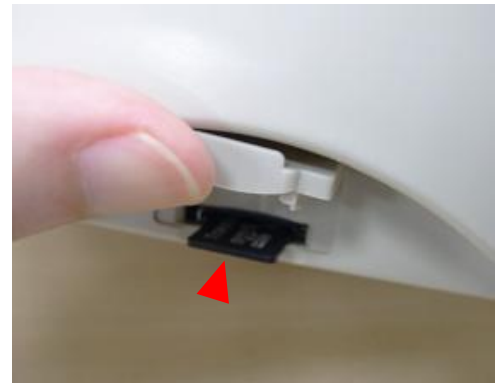

3. Close the memory card cover.

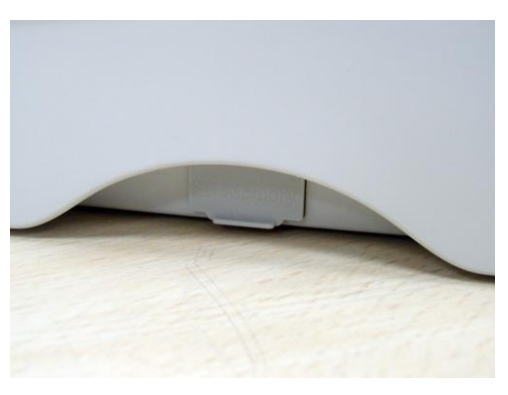

#### \* Recommended SD card specification.

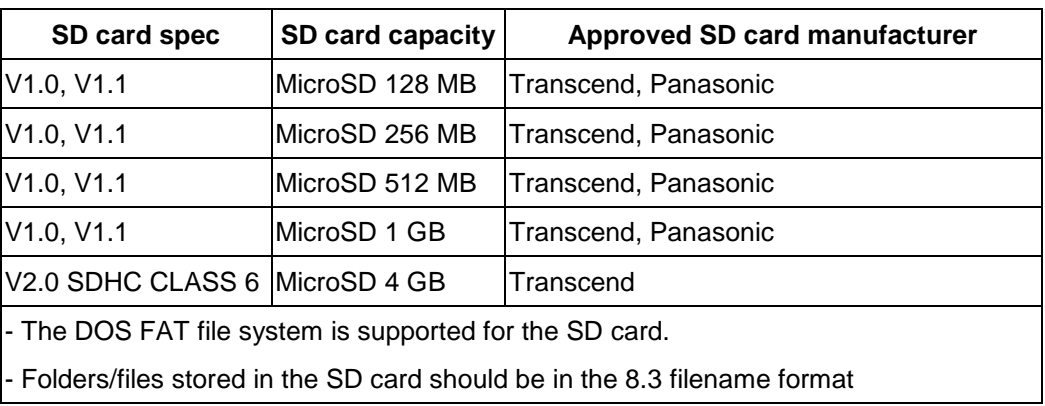

# <span id="page-20-0"></span>**3.7 Using the PC USB Keyboard with Printer USB Host Interface (Factory option)**

- 1. Turn off the printer power.
- 2. Plug in the PC USB keyboard into printer USB host interface.
- 3. Turn on the printer power.
- 4. After pressing the **F1** key of the keyboard, the printer LCD will display as following.

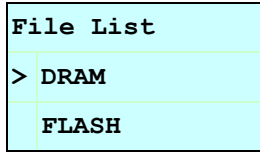

- 5. Use up  $\lceil \uparrow \rceil$  or down  $\lceil \downarrow \rceil$  key of the keyboard to move ">" cursor to select either DRAM, FLASH or CARD that you previously saved file in and press **Enter** key of the keyboard to list files.
- 6. Select the file and press **Enter** key to run the .BAS program.

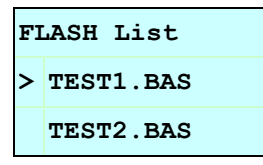

7. Then, you can enter the data from keyboard for stand-alone application.

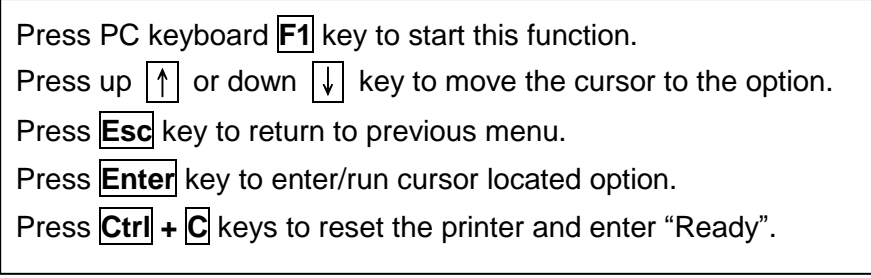

# <span id="page-21-0"></span>**4. LED and Button Functions**

This printer has one button and one three-color LED indicator. By indicating the LED with different color and pressing the button, printer can feed labels, pause the printing job, select and calibrate the media sensor, print printer self-test report, reset printer to defaults (initialization). Please refer to the button operation below for different functions.

### <span id="page-21-1"></span>**4.1 LED Indicator**

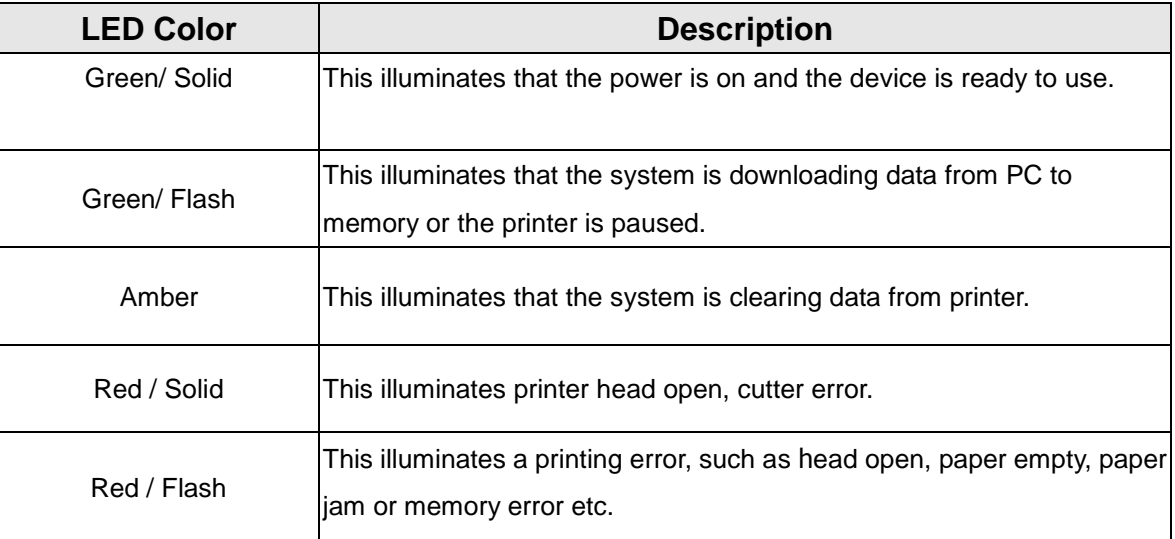

### <span id="page-21-2"></span>**4.2 Regular Button Function**

### **1. Feed labels**

When the printer is ready, press the button to feed one label to the beginning of next label.

### **2. Pause the printing job**

When the printer is printing, press the button to pause a printing job. When the printer is paused, the LED will be green blinking. Press the button again to continue the printing job.

### <span id="page-21-3"></span>**4.3 Power on Utilities**

There are six power-on utilities to set up and test printer hardware. These utilities are activated by pressing FEED button then turning on the printer power simultaneously and release the button at different color of LED.

Please follow the steps below for different power-on utilities.

- 1. Turn off the power switch.
- 2. Hold on the button then turn on the power switch.
- 3. Release the button when LED indicates with different color for different functions.

![](_page_22_Picture_196.jpeg)

### <span id="page-22-0"></span>**4.3.1 Gap/Black Mark Sensor Calibration**

Gap/black mark sensor sensitivity should be calibrated at the following conditions:

- 1. A brand new printer
- 2. Change label stock.
- 3. Printer initialization.

Please follow the steps below to calibrate the gap/black mark sensor.

- 1. Turn off the power switch.
- 2. Hold on the button then turn on the power switch.
- 3 Release the button when LED becomes **red** and blinking. (Any red will do during the 5 blinks).
- It will calibrate the gap/black mark sensor sensitivity.
- $\blacksquare$  The LED color will be changed as following order: Amber  $\rightarrow$  red (5 blinks)  $\rightarrow$  amber (5 blinks)  $\rightarrow$  green (5 blinks)  $\rightarrow$  green/amber (5 blinks)  $\rightarrow$  red/amber (5 blinks)  $\rightarrow$  solid green

**Note:** 

- **1. Sensor calibration can be done by Diagnostic Tool or by power on utility. Please refer to "3.3 Diagnostic Tool" Section for more information.**
- **2. Please select gap or black mark sensor type prior to calibrate the sensor.**

### <span id="page-23-0"></span>**4.3.2 Gap/Black Mark Calibration, Self-test and Dump Mode**

While calibrate the gap/black mark sensor, printer will measure the label length, print the internal configuration (self-test) on label and then enter the dump mode. To calibrate gap or black mark sensor, depends on the sensor setting in the last print job.

Please follow the steps below to calibrate the sensor.

- 1.Turn off the power switch.
- 2. Hold on the button then turn on the power switch.
- 3. Release the button when LED becomes **amber** and blinking. (Any amber will do during the 5 blinks)
- The LED color will be changed as following order. Amber  $\rightarrow$  red (5 blinks)  $\rightarrow$  **amber (5 blinks)**  $\rightarrow$  green (5 blinks)  $\rightarrow$  green/amber (5 blinks)  $\rightarrow$  red/amber (5 blinks)  $\rightarrow$  solid green
- 4. It calibrates the sensor and measures the label length and prints internal settings then enter the dump mode.

#### **Note:**

- **1. Sensor calibration can be done by Diagnostic Tool or by power on utility.**
- **2. Please select gap or black mark sensor type prior to calibrate the sensor.**

### **Self-test**

Printer will print the printer configuration after gap/black mark sensor calibration. Self-test printout can be used to check if there is any dot damage on the heater element, printer configurations and available memory space.

![](_page_24_Picture_106.jpeg)

![](_page_24_Picture_107.jpeg)

![](_page_25_Figure_0.jpeg)

## **Dump mode**

Printer will enter dump mode after printing printer configuration. In the dump mode, all characters will be printed in 2 columns as following. The left side characters are received from your system and right side data are the corresponding hexadecimal value of the characters. It allows users or engineers to verify and debug the program.

![](_page_26_Figure_2.jpeg)

**Note:** 

- **1. Dump mode requires 2" wide paper width.**
- **2. Turn off / on the power to resume printer for normal printing.**
- **3. Press FEED button to back to the previous menu.**

### <span id="page-26-0"></span>**4.3.3 Printer Initialization**

Printer initialization is used to clear DRAM and restore printer settings to defaults.

Printer initialization is activated by the following procedures.

- 1. Turn off the power switch.
- 2. Hold on the button then turn on the power switch.
- 3. Release the button when LED turns **green** after 5 amber blinks. (Any green will do during the 5 blinks).
- The LED color will be changed as following: Amber  $\rightarrow$  red (5 blinks)  $\rightarrow$  amber (5 blinks)  $\rightarrow$  **green (5 blinks)**  $\rightarrow$  green/amber (5 blinks)  $\rightarrow$  red/amber (5 blinks)  $\rightarrow$  solid green

Printer configuration will be restore to defaults as below after initialization.

![](_page_26_Picture_138.jpeg)

![](_page_27_Picture_190.jpeg)

### <span id="page-27-0"></span>**4.3.4 Set Black Mark Sensor as Media Sensor and Calibrate the Black Mark Sensor**

Please follow the steps as below.

- 1. Turn off the power switch.
- 2. Hold on the button then turn on the power switch.

3. Release the button when LED turns **green/amber** after 5 green blinks. (Any green/amber will do during the 5 blinks).

■ The LED color will be changed as following: Amber  $\rightarrow$  red (5 blinks)  $\rightarrow$  amber (5 blinks)  $\rightarrow$  green (5 blinks)  $\rightarrow$  green/amber (5 blinks)  $\rightarrow$  red/amber (5 blinks)  $\rightarrow$  solid green

### <span id="page-27-1"></span>**4.3.5 Set Gap Sensor as Media Sensor and Calibrate the Gap Sensor**

Please follow the steps as below.

1. Turn off the power switch.

2. Hold on the button then turn on the power switch.

3. Release the button when LED turns **red/amber** after 5 green/amber blinks. (Any red/amber will do during the 5 blinks).

■ The LED color will be changed as following:

Amber  $\rightarrow$  red (5 blinks)  $\rightarrow$  amber (5 blinks)  $\rightarrow$  green (5 blinks)  $\rightarrow$  green/amber (5 blinks)  $\rightarrow$  red/amber (5 blinks)  $\rightarrow$  solid green

### <span id="page-28-0"></span>**4.3.6 Skip AUTO.BAS**

TSPL2 programming language allows user to download an auto execution file to flash memory. Printer will run the AUTO.BAS program immediately when turning on printer power. The AUTO.BAS program can be interrupted without running the program by the power-on utility.

Please follow the procedures below to skip an AUTO.BAS program.

- 1. Turn off printer power.
- 2. Press the FEED button and then turn on power.
- 3. Release the FEED button when LED becomes **solid green**.
- The LED color will be changed as following: Amber  $\rightarrow$  red (5 blinks)  $\rightarrow$  amber (5 blinks)  $\rightarrow$  green (5 blinks)  $\rightarrow$  green/amber (5 blinks)  $\rightarrow$  red/amber (5 blinks)  $\rightarrow$  **solid green**
- 4. Printer will be interrupted to run the AUTO.BAS program.

# <span id="page-29-0"></span>**5. Troubleshooting**

The following guide lists the most common problems that may be encountered when operating this bar code printer. If the printer still does not function after all suggested solutions have been invoked, please contact the Customer Service Department of your purchased reseller or distributor for assistance.

### <span id="page-29-1"></span>**5.1 LED Status**

This section lists the common problems that according to the LED status and other problems you may encounter when operating the printer. Also, it provides solutions.

![](_page_29_Picture_167.jpeg)

**Note:** 

**Printer status can be easily shown on the Diagnostic Tool. For more information about the Diagnostic Tool, please refer to the instruction in the software CD disk.**

## <span id="page-30-0"></span>**5.2 Print Problem**

![](_page_30_Picture_208.jpeg)

# <span id="page-31-0"></span>**5.3 LCD display (Factory option)**

This section lists the LCD display messages that you may encounter when operating the printer. Also, it provides solutions.

![](_page_31_Picture_199.jpeg)

# <span id="page-32-0"></span>**6. Maintenance**

This session presents the clean tools and methods to maintain your printer.

- 1. Please use one of following material to clean the printer.
- Cotton swab (Head cleaner pen)
- **Lint-free cloth**
- Vacuum / Blower brush
- 100% ethanol
- 2. The cleaning process is described as following:

![](_page_32_Picture_155.jpeg)

**Note:** 

**Do not touch printer head by hand. If you touch it careless, please use ethanol to clean it.** 

- **Please use 100% Ethenol. DO NOT use medical alcohol, which may damage the printer head.**
- **Regularly clean the print head and supply sensors once change a new media to keep printer performance and extend printer life.**
- **The maximum printing ratio per dot line is 15% for this printer. To print the full web black line, the maximum black line height is limited to 40 dots, which is 5mm for 203 DPI resolution printer and 3.3mm for 300 DPI resolution printer.**